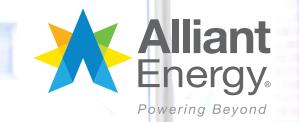

# Energy Analytics user guide

# Detailed energy analytics at your fingertips

Energy Analytics is an online energy management tool that gives you deeper insights about your company's energy use including:

- Bill cost and energy usage trends.
- · Usage breakdowns in hourly increments by application.
- · Weather impact.

## **Customized recommendations**

Tell us a little about your facility, and receive customized energy efficiency and electrification recommendations. You'll get a list of opportunities with potential paybacks so you can see where to focus your priorities.

## How to access Energy Analytics

Energy Analytics is available for all business accounts through My Account.

- 1. Sign in or enroll in My Account at alliantenergy.com/myaccount.
- 2. Select "My Profile" and then "Energy Analytics" to get started.

| HOME                     | MY PROFILE ✓ | BILLING 🗸         | SERVICES 🗸               | USAGE 🗸          | S WAYS TO SAVE      | <b>0</b> 00 |
|--------------------------|--------------|-------------------|--------------------------|------------------|---------------------|-------------|
| Account Overview         |              |                   | User Profile Information |                  | Payment Information |             |
| Notification Preferences |              | Service Addresses |                          | Energy Analytics |                     |             |

Disable pop-up blockers for Energy Analytics to work properly.

Click the browser you use to learn how.

- <u>Chrome</u>
- <u>Safari</u>
- <u>Firefox</u>
- <u>IE 11</u>
- Microsoft Edge

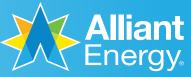

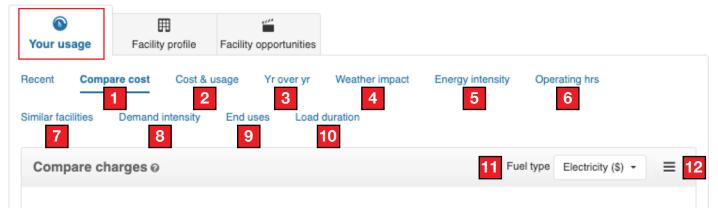

Your electricity charges are \$231 higher than the previous bill.

### Your usage

### 1. Compare costs:

See why your charges fluctuate.

### 2. Cost and usage:

See how your usage changes over time by hour, day, week, month or year.

### 3. Year over year:

Compare your monthly energy use between years.

### 4. Weather impact:

See how weather affects energy usage.

### 5. Energy intensity:

View energy efficiency over monthly and yearly periods.

### 6. Operating hours:

Compare energy use and operating hours.

### 7. Similar facilities:

See how you compare to similar facilities.

### 8. Demand intensity:

View electricity demand over monthly and yearly periods.

### 9. End uses:

See a breakdown of major components of your facility's consumption.

### **10. Load duration:**

See the overall utilization and efficiency of electricity consumed.

### **11. Fuel type:**

Select electricity or natural gas.

### **12. Exporting:**

Export chart data or create a PDF.

### Tell us about your facility

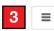

#### Basic questions

Review and update this section so we can provide targeted efficiency opportunities.

#### Assessment report

Complete the following questions to receive your downloadable report. You may change your answers and resubmit your request at any time.

### **Basic questions**

Review and update this section so we can provide targeted efficiency opportunities.

What is the main business activity at your facility?

Do you know exactly how big your facility is?

Yes O No

Please select

### **Facility profile**

### 1. Basic questions:

Tell us about your facility. Answer some basic questions so we can customize our advice. The questionnaire takes five to seven minutes and ensures our advice hits the mark. When you're finished, click the "Save" button at the bottom right of the questionnaire.

### 2. Assessment report:

Select this section for an online facility assessment snapshot.

### **3. Exporting:**

Export questions and answers.

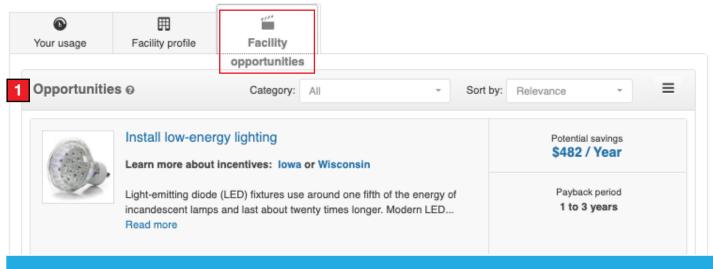

### **Facility opportunities**

### 1. Opportunities:

The energy-saving recommendations for your facility generate after you fill out your facility profile. You'll see your potential savings per year, estimated payback period on your investment and its environmental impacts.

# **Energy Analytics**

## Downloading/exporting interval data

## Exporting energy (kWh) data

From the "Cost trends" screen, you can select the fuel type and/or timeframe you want to display. To download chart information, select the "Download my energy use data" icon located below the graph. You can find different file formats for download from the three horizontal lines drop-down menu.

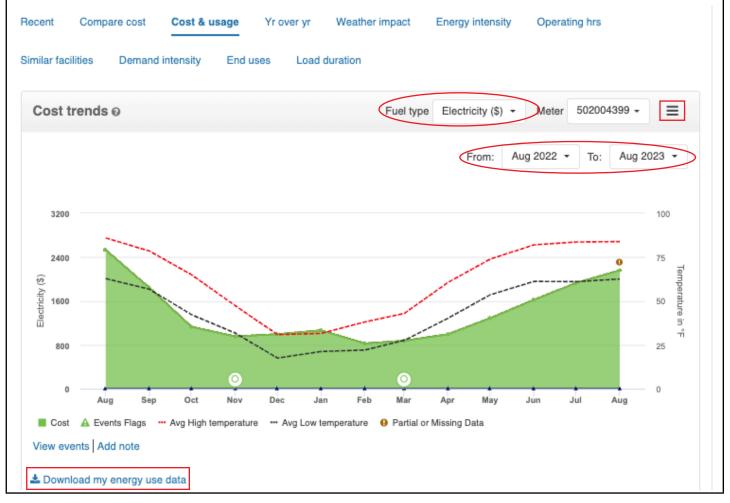

## Exporting and saving demand (kW) intensity data/graph

To download the chart information, navigate to the "Demand intensity" tab and select the file format from the three horizontal lines drop-down menu.

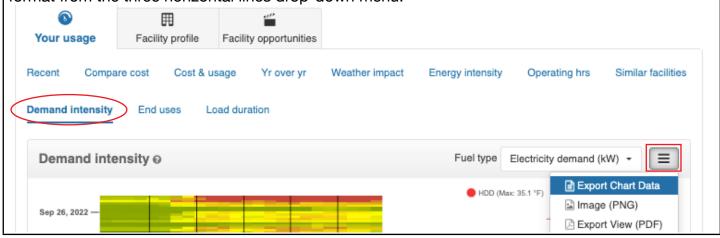

©2023 Alliant Energy 783150 10/23 MM